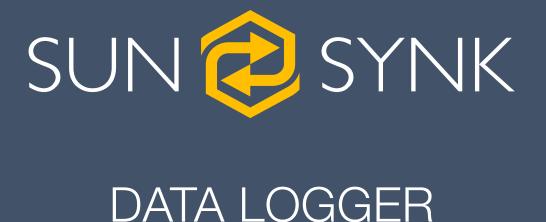

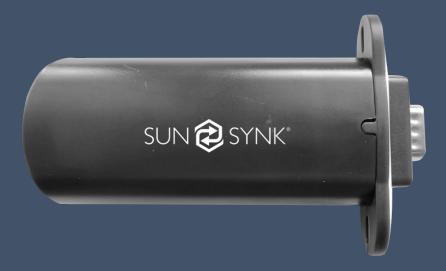

# **USER GUIDE**

Global Tech China Ltd, 3 Etage, Wai Yip Industrial Gebäude. 171 Wai Yip Straße, Kwun Tong, Kowloon, Hong Kong. Tel: +852 2884 4318 Fax: +8522884 4816 www.sunsynk.com / sales@globaltech-china.com

v.6 (07/28/22)

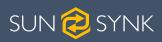

# **Table of Contents**

| 1. INSTALLATION                              | 3  |
|----------------------------------------------|----|
| 1.1. DATA LOGGER INSTALLATION                | 3  |
| 1.2. CONNECTING TO WI-FI                     |    |
| 1.3. NETWORK CABLE                           | 6  |
| 2. ACCOUNT MANAGEMENT                        | 7  |
| 2.1. REGISTRATION                            | 7  |
| 2.2. REQUESTING USER LEVEL ACCESS CHANGE     |    |
| 2.3. FORGOT PASSWORD                         |    |
|                                              | 0  |
| 3. PLANT MANAGEMENT                          | 9  |
| 3.1. CREATING A PLANT                        | 9  |
| 3.2. ADDING A DEVICE                         |    |
| 3.3. EDITING A PLANT                         |    |
| 3.4. TRANSFERING A PLANT                     |    |
| 3.5. DELETING A PLANT                        |    |
| 3.6. PLANT MAP                               |    |
| 3.7. INVERTER STATISTICS                     |    |
| 3.8. PLANT OVERVIEW                          | 19 |
| 4. EQUIPMENT                                 | 22 |
| 4.1. GATEWAY MANAGEMENT                      | 22 |
| 4.2. GATEWAY DISTRIBUTION                    |    |
| 4.3. INVERTER MANAGEMENT                     | 25 |
| 4.4. CHANGE INVERTER SETTINGS                | -  |
| 4.5. INVERTER FIRMWARE MANAGEMENT            |    |
| 4.6. INVERTER FIRMWARE MANAGEMENT            | 28 |
| 5. ENTERPRISE MANAGEMENT                     | 30 |
| 5.1. COMPANY INFORMATION                     | 30 |
| 5.2. ROLE MANAGEMENT                         |    |
| 5.3. STAFF MANAGEMENT                        |    |
| 5.4. SETTING / CHANGING CUSTOMER PERMISSIONS |    |
| 5.4.1. Creating user permissions             |    |
| 5.4.2. Assigning customer permissions        |    |
| 5.5. SHARING A PLANT                         | 36 |
|                                              |    |

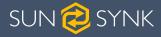

# 1. INSTALLATION

# **1.1. DATA LOGGER INSTALLATION**

Insert the Data Logger into the DB9 interface of the inverter, as shown in the following figure.

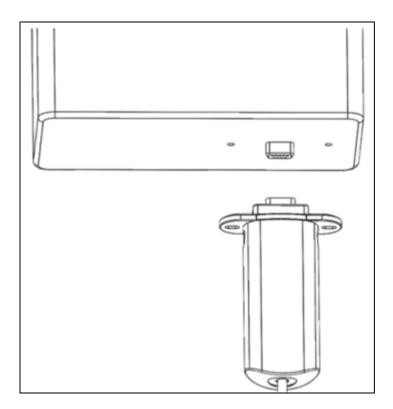

Insert the two screws that come with the Data Logger trough the holes, and then tighten them with a Phillips screwdriver, as shown in the figure below.

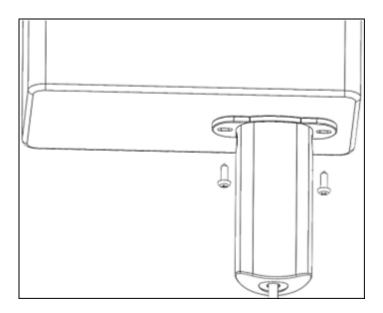

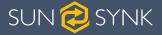

# **1.2. CONNECTING TO WI-FI**

To connect the data logger to the Wi-Fi you need to go to the Wi-Fi setting on your device and search for it. You will see an available connection with the SSID 'EAP-\*\*\*\*' ('\*\*\*\*' are the last 5 digits of the serial number on the data logger).

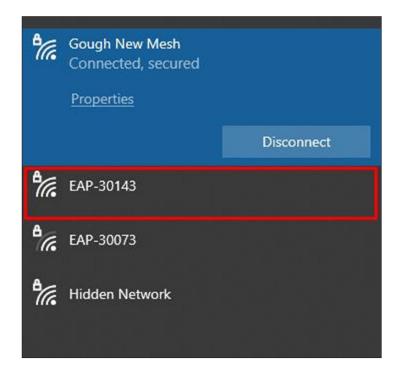

1. Select the correct connection and then enter the password 12345678.

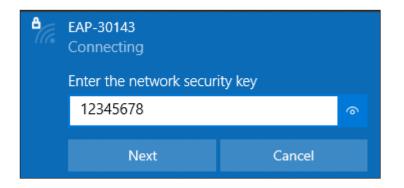

2. Once you have connected to the EAP connection, you need to connect it to your own Wi-Fi. To do this, open the Internet browser and search the IP address 10.10.10.1.

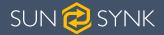

| New Tab         ×         +           ←         →         C         S         10.10.10.1           III         Apps         S         S         10.10.10.1 |                                         |
|----------------------------------------------------------------------------------------------------|-----------------------------------------|
| Q 10.10.10.1 - Google Search                                                                                                    |                                         |
|                                                                                                    | Google                                  |
|                                                                                                    | Google<br>Q Search Google or type a URL |

3. Once connected, click 'Scan' to search the Wi-Fi List and you should then see your Wi-Fi connection.

| Wlan Connection     |                   | Wi-Fi 🗸        |
|---------------------|-------------------|----------------|
| Wi-Fi SSID:         | MERCURY_FC82      |                |
| Connection Status:  | Connect Fail      |                |
| Using the following | static IP address |                |
| Address:            | 0.0.0.0           |                |
| Netmask:            | 0.0.0.0           |                |
| Gateway:            | 0.0.0.0           |                |
|                     |                   | Save           |
| Wi-Fi AP list       |                   | Scan           |
| EAP-30073           |                   | Ş              |
| Home WiFI           |                   | Ŷ              |
| Gough New Mesh      |                   | Ŷ              |
| Gough New Mesh      |                   | (î;            |
| Gough New Mesh      |                   | 4)<br>()<br>() |
| Virgin Media        |                   | (îŗ            |
|                     |                   |                |

- 4. Select your Internet / Wi-Fi connection, enter your password, and click 'Connect'.
- 5. Once your data logger is connected to your Wi-Fi, you can then disconnect from the data loggers EAP connection and connect back to your usual wi-fi connection.

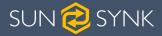

# **1.3. NETWORK CABLE**

Use a flat-blade screwdriver to press the buckles on the left and right sides of the shell, as shown in the following figure. Then extract the DB9 interface part manually.

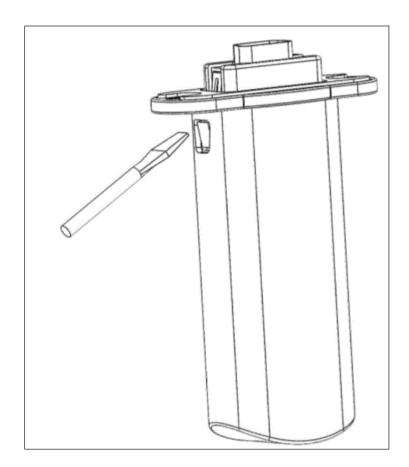

Pass the network cable through its specific hole at the bottom of the shell. Then, insert the RJ45 plug into the RJ45 socket, and place the sealing plug with the hole on the network cable, as shown in the figure below.

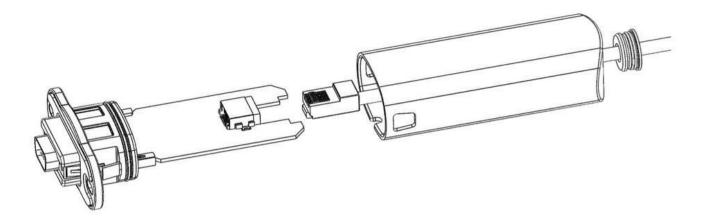

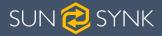

# 2. ACCOUNT MANAGEMENT

#### 2.1. REGISTRATION

Enter https://sunsynk.net in your browser to access the web version of the management tool. Then, click 'Sign Up' on the Login page to access the Registration page.

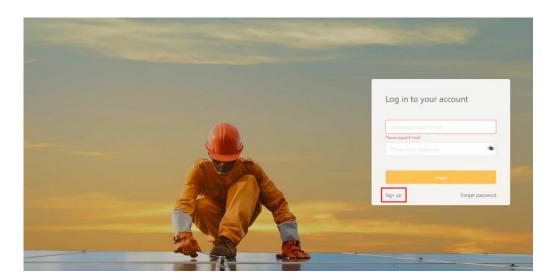

Enter a valid phone number or e-mail address to receive the verification code. After completing the registration information, enter a password, check the box in the user agreement to indicate that you have read and agree to the agreement, then click 'Agree and register'.

|                        | Get code               |
|------------------------|------------------------|
|                        | case sensitive         |
|                        | 4                      |
| I have read and agreed | to the Terms & Privacy |
|                        |                        |

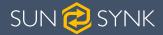

#### 2.2. REQUESTING USER LEVEL ACCESS CHANGE

If you are an installer and have registered an account on the Sunsynk Logger platform, you may have the default basic user account with limited permissions. Therefore, to request a different user level so that you can change parameters, remotely upgrade the inverter, in addition to other functions, please visit https://www.sunsynk.org/remote-monitoring and fill in the form.

#### 2.3. FORGOT PASSWORD

Click 'Forget password' at lower right corner on the Login page to access the Reset Password page.

| og in to your acc  | count         |
|--------------------|---------------|
|                    |               |
|                    |               |
| lease input E-mail |               |
|                    | 4             |
|                    |               |
|                    |               |
|                    |               |
|                    | -             |
| iign up            | Forget passwo |

Enter your e-mail address to receive the verification code. Then, enter the verification code, choose your new password, and click 'Confirm' to set the new password.

| eset Password |                 |
|---------------|-----------------|
|               |                 |
|               | Get code        |
|               | e sensitive 🛛 🔌 |
|               | 4               |
|               |                 |

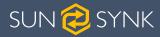

# **3. PLANT MANAGEMENT**

#### **3.1. CREATING A PLANT**

In the menu, first click 'My Plant', then 'Plant List'.

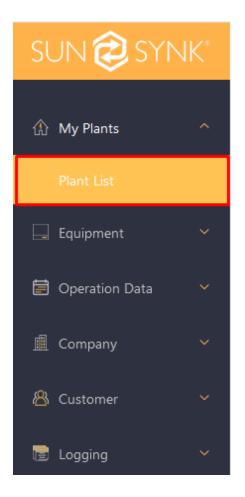

1. To create a new plant, click 'Create a Plant' on the right corner of the page.

| SUN Ә SYNK"          | ٥                                     |                              |          |                            | 🔳 English 💉 🖉 joe | el@globaltech-china.com 💙 |
|----------------------|---------------------------------------|------------------------------|----------|----------------------------|-------------------|---------------------------|
| 🕼 My Plants 🔷        | Plant Status Statistics               |                              |          | Inverter Status Statistics |                   |                           |
| Plant List           |                                       | Normal                       | Off-line |                            | Normal            | Off-line                  |
| 🖵 Equipment 🗸 👻      |                                       | 1                            | 0        | 1                          | 1                 | 0                         |
| 🗐 Operation Data 🛛 👻 | Total                                 | Warning<br>O                 | Fault    | Total                      | Warning<br>O      | Fault                     |
| 盧 Company 💙          | -                                     |                              | U        | -                          |                   | v                         |
| 🐣 Customer 🛛 👻       | Plant Map                             |                              |          |                            |                   | Create Plant              |
| 🗟 Logging 🛛 🗸        | All V Plant Name                      |                              |          |                            |                   |                           |
|                      | Status Plant Power(k)                 | N) - Efficiency E-Today(kWh) |          | E-Total(kWh)               | Last update       | More                      |
|                      | SunSynk UK Office 0.0                 | 0% 0                         |          | 0.2                        | a few seconds ago | •                         |
|                      | 🌒 Normal 🥥 Warning 🌘 Fault 🔘 Off-line |                              |          |                            |                   | Go to 1                   |

Data Logger | User manual

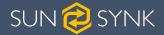

2. Enter the Serial Number (SN) and KEY on the Data Logger label, then click the 'Next'.

| Plant List / Create Plant |                                         |               |          |
|---------------------------|-----------------------------------------|---------------|----------|
| Create Plant              |                                         |               |          |
| Add Device                | Plant Info.                             | Revenue Info. | Contacts |
|                           | * SN Please Input<br>* Key Please Input | Cancel Next   |          |

3. Enter the total capacity in 'Capacity' select the correct type in 'Plant Type', the information displayed on the page will be different if choose different types of plants. To ensure the accuracy of the plant statistics, please fill in the information on the page correctly.

|                      |                                                                                                    | /                                                             |                           |
|----------------------|----------------------------------------------------------------------------------------------------|---------------------------------------------------------------|---------------------------|
| * Plant Name         |                                                                                                    |                                                               |                           |
| * Capacity           | Please input kWp                                                                                          | <b>=</b>                                                      |                           |
| * Commissioning Date | 2021-04-28                                                                                                |                                                               |                           |
| Plant Type           | <ul> <li>Grid-Tied</li> <li>Energy Storage (AC Coupling)</li> <li>Energy Storage (DC Coupling)</li> </ul> | Upload picture The file forma<br>and size can not exceed 10MB | t must be JPG, JPEG, PNG, |
| Installer            |                                                                                                    |                                                               |                           |

4. You can enter the installation address of the plant in the address input box on the map to locate the specific installation location or you can use the map to select the correct installation location.

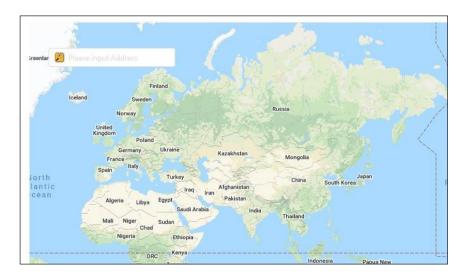

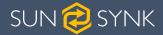

5. Also, please confirm if the time zone of the plant is correct. If it is not, please change it. Finally, click 'Next'.

| * Time Zone | (UTC+00:00)Dublin,Edinburgh,Lisbon,London | ~ | Please select the correct time zone |      |      |
|-------------|-------------------------------------------|---|-------------------------------------|------|------|
|             |                                           |   |                                     | Back | Next |

6. Select your currency, your total investment, and your preferred Valuation Method. **Note:** The Live Price option is only currently available for UK customers.

| SUN 😂 SYNK"          | ٥                         |                                             |                        | 🔳 English 👻 💩 joel@globaltech-china.com 🗡 |
|----------------------|---------------------------|---------------------------------------------|------------------------|-------------------------------------------|
| 🕼 My Plants 🔷        | Plant List / Create Plant |                                             |                        |                                           |
| Plant List           | Create Plant              |                                             |                        |                                           |
| 📮 Equipment 🛛 👻      |                           | 8                                           | (\$)                   | (a)                                       |
| 🗐 Operation Data 🛛 👻 | Add Device                | Plant Info.                                 | Revenue Info.          | Contacts                                  |
| 🚊 Company 🗸 👻        |                           |                                             |                        |                                           |
| 🛎 Customer 🛛 👻       |                           | * Currency £                                | ~                      |                                           |
| 🔚 Logging 🛛 👻        | _                         | Total Investment Please input               |                        |                                           |
|                      |                           | * Valuation Method O Constant Price Time of | use price 💫 Live Price |                                           |
|                      |                           |                                             | £/kWh                  |                                           |
|                      |                           |                                             | Back Next              |                                           |
|                      | L                         |                                             |                        |                                           |
|                      |                           |                                             |                        |                                           |
|                      |                           | Copyright © 2021 E-LINTER Ltd. All right    | is reserved.           |                                           |
|                      |                           |                                             |                        |                                           |
| V210421              |                           |                                             |                        |                                           |

7. Enter the name of the user who is going to manage the system, their phone number, and e-mail.

| Create Plant |             |               |          |
|--------------|-------------|---------------|----------|
| Add Device   | Plant Info. | Revenue Info. | Contacts |
|              | * Manager   |               |          |
|              | * Phone     |               |          |
|              | E-mail      |               |          |
|              |             | Back Complete |          |
|              |             |               |          |
|              |             |               |          |

Page | 11

Data Logger | User manual

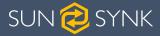

#### **3.2. ADDING A DEVICE**

In the menu, first click 'My Plant', then 'Plant List'.

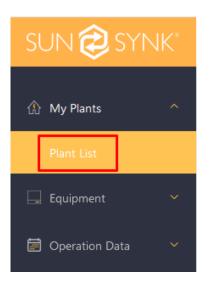

1. Select the plant that need to add equipment from the 'Plant List'.

| Plant List | Plant Map           |                        |              |
|------------|---------------------|------------------------|--------------|
| All        | ✓ Plant Name        |                        |              |
| Status     | Plant               | Power(kW) - Efficiency | E-Today(kWh) |
| 6          | SunSynk UK Office   | 0.0 0%                 | 0            |
| Normal     | 🥥 Warning 🏾 🌒 Fault | Off-line               |              |

2. Click the 'More (...)' button and Select 'Add Gateway'.

| Plant List | Plant Map                           |                        |              |                                           |           |              | Create Plant  |
|------------|-------------------------------------|------------------------|--------------|-------------------------------------------|-----------|--------------|---------------|
| All ~      |                                     | 2                      |              |                                           |           |              |               |
| Status     | Plant                               | Power(kW) - Efficiency | E-Today(kWh) | E-Total()                                 | kWh)      | Last update  | More          |
| 0          | SunSynk UK Office                   | 0.0 0%                 | 0            | 0.2                                       |           | a minute ago |               |
| Normal     | Normal 🕘 Warning 🌢 Fault 🏐 Off-line |                        |              |                                           |           |              | 1 Add Gateway |
|            |                                     |                        |              | Copyright © 2021 E-LINTER Ltd. All rights | record    |              | Edit          |
|            |                                     |                        |              | Copyright © 202 FE-LINTER Ltd. All fights | reserveu. |              | Transfer      |
|            |                                     |                        |              |                                           |           |              | Delete        |

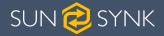

3. Input the serial number SN and Key of the Data Logger to be connected, and finally 'Confirm'.

| Messa | age          |        | ×       |
|-------|--------------|--------|---------|
| * SN  | Please input |        |         |
| * Key | Please înput |        |         |
|       |              | Cancel | Confirm |

# **3.3. EDITING A PLANT**

In the menu, first click 'My Plant', then 'Plant List'.

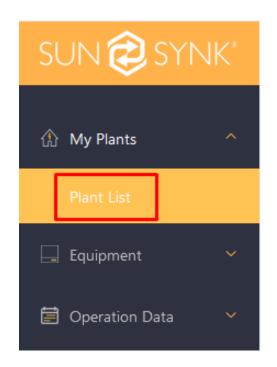

1. Select the plant that need to be edited from the 'Plant List'.

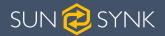

| Plant List | Plant Map           |                        |              |      |
|------------|---------------------|------------------------|--------------|------|
| All ~      | Plant Name          |                        |              |      |
| Status     | Plant               | Power(kW) - Efficiency | E-Today(kWh) |      |
| Ø          | SunSynk UK Office   | 0.0 0%                 | 0            |      |
| Normal     | 🔵 Warning 🏾 🔵 Fault | Off-line               |              |      |
|            |                     |                        |              | Сору |

2. Click the 'More (...)' button and select 'Edit' to enter the Edit Plant page in order to make the changes to the plant.

|        | ant Map<br>Plant Name     | 2                      |                         |                               |              |             |
|--------|---------------------------|------------------------|-------------------------|-------------------------------|--------------|-------------|
| itatus | Plant                     | Power(kW) - Efficiency | E-Today(kWh)            | E-Total(kWh)                  | Last update  | Mor         |
| 0      | SunSynk UK Office         | 0.0 0%                 | 0                       | 0.2                           | a minute ago |             |
| Normal | \varTheta Warning   Fault | Off-line               |                         |                               |              | Add Gateway |
|        |                           |                        | Copyright © 2021 E-LINT | FER Ltd. All rights reserved. |              | Transfer    |
|        |                           |                        |                         |                               |              | Delete      |

# **3.4. TRANSFERING A PLANT**

# NOTICE

When transferring a plant to another user this will remove the ownership from you and you will no longer be able to access that plant.

In the menu, first click 'My Plant', then 'Plant List'.

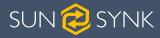

| sun 🥏         | SYNK" |
|---------------|-------|
| 🏦 My Plants   |       |
| Plant List    |       |
| 📮 Equipment   | Ý     |
| 🗑 Operation D | ata 🗸 |

1. Select the plant that need to be edited from the 'Plant List'.

| P | lant List | Plant Map    |         |          |                 |              |           |
|---|-----------|--------------|---------|----------|-----------------|--------------|-----------|
|   | All ~     | Plant Name   |         |          |                 |              |           |
|   | Status    | Plant        |         | Power(kV | V) - Efficiency | E-Today(kWh) |           |
|   | Ø         | SunSynk UK C | Office  | 0.0      | 0%              | 0            |           |
|   | Normal    | 🔵 Warning    | ● Fault | Off-line |                 |              |           |
|   |           |              |         |          |                 |              | Copyright |

2. Click the 'More (...)' button and select 'Transfer' to enter the Transfer Plant page in order to make the changes to the plant.

|        | Plant Map           |                        |              |                                             |              | Create Plan                |
|--------|---------------------|------------------------|--------------|---------------------------------------------|--------------|----------------------------|
| All 🗸  |                     | 2                      |              |                                             |              |                            |
| Status | Plant               | Power(kW) - Efficiency | E-Today(kWh) | E-Total(kWh)                                | Last update  | Mor                        |
| 0      | SunSynk UK Office   | 0.0 0%                 | 0            | 0.2                                         | a minute ago |                            |
| Normal | 😑 Warning 🛛 鱼 Fault | Off-line               |              |                                             |              | < 1 Add Gateway            |
|        |                     |                        | Copyrigi     | t © 2021 E-LINTER Ltd. All rights reserved. |              | Edit<br>Transfer<br>Delete |

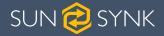

3. Enter the user's account in the pop-up window to complete the transfer of the plant.

| Transfer  |        |         |
|-----------|--------|---------|
| * Account |        |         |
|           | Cancel | Confirm |

#### 3.5. DELETING A PLANT

In the menu, first click 'My Plant', then 'Plant List'.

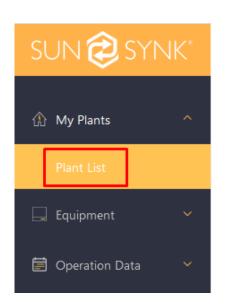

1. Select the plant that need to be deleted from the 'Plant List'.

| int List | Plant Map           |                        |              |
|----------|---------------------|------------------------|--------------|
| All      | ✓ Plant Name        |                        |              |
| Status   | Plant               | Power(kW) - Efficiency | E-Today(kWh) |
| Ø        | SunSynk UK Office   | 0.0 0%                 | 0            |
| Norma    | I 🥥 Warning 🌘 Fault | Off-line               |              |

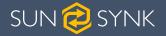

2. Click the 'More (...)' button and select 'Transfer to enter the Transfer Plant page in order to make the changes to the plant.

| r Lier P | 'lant Map           |                        |              |                                               |              | Create Plant    |
|----------|---------------------|------------------------|--------------|-----------------------------------------------|--------------|-----------------|
|          |                     | 2                      |              |                                               |              |                 |
| tatus    | Plant               | Power(kW) - Efficiency | E-Today(kWh) | E-Total(kWh)                                  | Last update  | More            |
| D        | SunSynk UK Office   | 0.0 0%                 | 0            | 0.2                                           | a minute ago | •               |
| Normal   | 😑 Warning 🛛 🌢 Fault | Off-line               |              |                                               |              | < 1 Add Gateway |
|          |                     |                        |              | 1. 0. 2024 F 18/777 1. 1 41 1. 1              |              | Edit            |
|          |                     |                        |              | ant © 2021 E-LINTER Etd. Air rights reserved. |              | Transfer        |
|          |                     |                        | Соругі       | ght © 2021 E-LINTER Ltd. All rights reserved. |              |                 |

#### 3.6. PLANT MAP

In the menu, first click 'My Plant', then 'Plant List'.

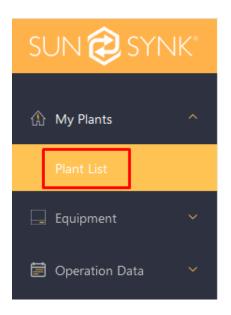

1. Click 'Plant Map'.

| Plant List | Plant Map           |                        |              |  |
|------------|---------------------|------------------------|--------------|--|
| All        | Plant Name          | 2                      |              |  |
| Status     | Plant               | Power(kW) - Efficiency | E-Today(kWh) |  |
| 0          | SunSynk UK Office   | 0.0 0%                 | 0            |  |
| Normal     | 😑 Warning 🏾 🌒 Fault | Off-line               |              |  |

A map with the listed plants will be displayed.

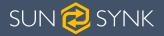

# **3.7. INVERTER STATISTICS**

Click in the menu: 'My Plant' -> 'Plant List', you can intuitively know the statistical quantities of status of all inverters under this account in [Inverter Status Statistics].

| SUN 🥏 SYN        | NK" | 0               |                   |             |                       |                 | 🖲 English \vee | 🔏 joel@globalte          | ch-china.com 💙 |
|------------------|-----|-----------------|-------------------|-------------|-----------------------|-----------------|----------------|--------------------------|----------------|
| 🚯 My Plants      | ^   | Plant Status St | atistics          |             |                       | Inverter Status | Statistics     |                          |                |
| Plant List       | ~   |                 |                   | Normal<br>0 | Off-line<br>1         |                 |                | Normal<br><mark>0</mark> | Off-line<br>2  |
| 1 Firmware       | ~   | To              | otal              | Warning     | Fault<br>O            | Tor             |                | Warning<br>0             | Fault          |
| 📋 Operation Data | ~   |                 |                   |             |                       |                 |                |                          |                |
| 圃 Company        | ~   | Plant List P    | Plant Map         |             |                       |                 |                |                          | Create Plant   |
| \left Customer   | ~   | All             |                   |             |                       |                 |                |                          |                |
| 📄 Logging        | ~   | Status          | Plant             | Pc          | ower(kW) - Efficiency | E-Today(kWh)    | E-Total(kWh)   | Last update              | More           |
| V210514          |     | Ø               | SunSynk UK Office | 0.          | 0 0%                  | 0               | 0.2            | 3 days ago               |                |

Click the < or > icon to view the abnormal information of the inverter in the last hour, as shown in the following figure.

| Abno | orma | l Statistic | S                   | Last update a few s                         | econds ago |
|------|------|-------------|---------------------|---------------------------------------------|------------|
|      | •    | 13:55:13    | SN:SX00170011780013 | Utility Loss                                | 1          |
|      | •    | 13:55:07    | SN:SQ050K0011810092 | Recover from warning                        | 77         |
|      | •    | 13:54:15    | SN:SX00170011820002 | Output power reduce over at temper<br>ature |            |
|      |      |             |                     |                                             | More       |

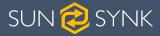

# 3.8. PLANT OVERVIEW

In the menu, first click 'My Plant', then 'Plant List'.

| S | UN 🤣 SYNK      | <* |
|---|----------------|----|
| â | )My Plants     | ^  |
|   | Plant List     |    |
| F | Equipment      | ~  |
| Ē | Operation Data | ~  |

1. Select plant list 'Plant List' and click the corresponding plant name to enter the plant Overview page.

| Plant List | Plant Map           |                        |              |                      |
|------------|---------------------|------------------------|--------------|----------------------|
| All ~      | Plant Name          |                        |              |                      |
| Status     | Plant               | Power(kW) - Efficiency | E-Today(kWh) |                      |
| 3          | SunSynk UK Office   | 0.0 0%                 | 0            |                      |
| Normal     | 🔵 Warning 🏾 🔵 Fault | Off-line               |              |                      |
|            |                     |                        |              | Copyright © 2021 E-L |

2. In the plant overview page, you can view the status of the plant, weather information, energy flow diagram, inverter status, abnormality in the past hour, power generator chart and other information.

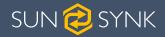

| 0                         |                                       |                   |
|---------------------------|---------------------------------------|-------------------|
| Overview Equipment Event  |                                       |                   |
| Plant List / Overview     |                                       |                   |
| Current Status            |                                       |                   |
|                           | 0<br>E-Today(kWh)                     | 0<br>E-Month(kWh) |
| Capacity 06 Today Revenue | 0<br>E-Year(kWh)                      | 0<br>E-Total(kWh) |
| Power Flow                |                                       |                   |
| ow<br>ow<br>ow            | e e e e e e e e e e e e e e e e e e e |                   |

3. Click 'Equipment' in the Overview page to enter the Equipment page. Here you can view all the equipment in the plant, the corresponding operational data charts, remote upgrades, parameter Settings, and other operations.

| Overview Equipment Event |                   |                   |                                   |                             |
|--------------------------|-------------------|-------------------|-----------------------------------|-----------------------------|
| Plant List / Overview    |                   |                   |                                   |                             |
| Current Status           |                   |                   | Weather Info.                     |                             |
| 0.0kW<br>POWER           | 0<br>E-Today(kWh) | 0<br>E-Month(kWh) | Partly doudy                      | 15°C                        |
| CURRENT STATUS           | 0<br>E-Year(kWh)  | 0<br>E-Total(kWh) | Plant Info.                       |                             |
| Power Flow               |                   |                   |                                   | Manual And                  |
| <b>-</b>                 |                   | 贫                 | Name:                             | Sunsynk UK Office<br>3.6kWp |
| ow.                      |                   | ow                | Capacity:<br>Commissioning Date : | 2021-07-21                  |
|                          |                   |                   | Installer:                        | Sunsynk                     |

4. In the Equipment page, click the more button '(...)' in the upper right corner to set an alias for the device, perform remote upgrade, and change inverter settings / parameters, as shown in the figure below.

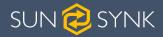

| Overview                  | Equipment       | Event        |               |                 |                   |             |                   |              |                  |             |                         |
|---------------------------|-----------------|--------------|---------------|-----------------|-------------------|-------------|-------------------|--------------|------------------|-------------|-------------------------|
| Plant List 🖌 🖡            | Equipment       |              |               |                 |                   |             |                   |              |                  |             |                         |
| Inverter                  | Weather Station |              |               |                 | Output Input      | Battery     | Grid Load Custom  |              |                  |             |                         |
| All<br>1                  | Normal<br>0     | Warning<br>0 | Fault<br>0    | Offline<br>1    | 24                |             | 31                |              | 12               |             | Set Alias               |
| <ul> <li>20071</li> </ul> | 144440          |              |               |                 | 0<br>E-Today(kWh) |             | 0<br>E-Month(kWh) |              | 0<br>E-Year(kWh) |             | Remote Debug<br>Upgrade |
| Alias                     |                 |              |               | 2007144440      |                   |             |                   |              |                  |             | Settings                |
| SW Ver.                   |                 |              | M 3.1.6.0 / S | / C E.4.1.9 🔍   |                   | -ac-L1<br>A |                   | V-ac-L1<br>V |                  | P-ac-L<br>W | Delete                  |
| Gateway                   |                 |              | ٢             | E4A012130066    |                   | -ac-L2      |                   | V-ac-L2      |                  | P-ac-Li     | 2                       |
| Plant Nan                 | ne              |              | Su            | nsynk UK Office |                   | A           |                   | V            |                  | W           |                         |
|                           |                 |              |               |                 |                   | P-ac<br>0kW |                   | F<br>HZ      |                  |             |                         |

5. Click 'Event' menu in the power plant Overview page to switch to the Event page.

| Overview       | Equipment Event     |                                                     |
|----------------|---------------------|-----------------------------------------------------|
| Plant List 🖊 🛛 | Event               |                                                     |
| Event          |                     |                                                     |
| Fault          | ∨ 🔁 2021-04-23 -    | 2021-04-29 Please input SN                          |
| Туре           | SN                  | Time                                                |
|                |                     | No Data                                             |
| Info.          | 🔵 Warning 🏾 🕒 Fault |                                                     |
|                |                     | Copyright © 2021 E-LINTER Ltd. All rights reserved. |

Here you can view the current plants abnormal information, as shown in the figure below.

| Event                                                           |                     |                     |           |
|-----------------------------------------------------------------|---------------------|---------------------|-----------|
| Fault > 2020-11-21                                              | Please input SN Q   |                     |           |
| Type SN                                                         | Time                | Description         | Plant     |
| • 661F502005WB019                                               | 2020-11-21 09:40:18 | 7 – Grid volt Fault | Dedekind  |
| <ul> <li>Information</li> <li>Warning</li> <li>Fault</li> </ul> |                     |                     | < 1 2 3 > |

Data Logger | User manual

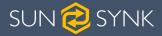

# 4. EQUIPMENT

# 4.1. GATEWAY MANAGEMENT

In the menu, click 'Equipment' -> 'Gateway', to enter the Gateway List page.

| SUN 🤣 SYNK"     |
|-----------------|
| 🏠 My Plants 🛛 🖌 |
| 🔄 Equipment 🔷   |
| Gateway         |
| Inverter        |
| Event           |
| 🚹 Firmware 🗸 🗸  |

In the Gateway List page, click on the 'SN' of a gateway to view the detailed information of the Data Logger.

| All | ~      | Please input SN | Please i   |
|-----|--------|-----------------|------------|
|     | Status | SN              | Key        |
|     | •      | E470119C3186    | EFM****7AW |
|     | •      | E41012080003    | YS9****UHU |
|     | •      | E41012080002    | KLS****QAS |

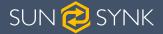

If you need to remove the gateway from a power station, you need to unbind the gateway from the plant where it is located. The specific operation is as follows:

- 1. Select the gateway to be unbound on the Gateway List page.
- 2. Click the more button '(...)' and select 'Unbind' in the popup menu.
- 3. Follow the prompts to complete the unbind operation, as shown in the following figure.

| Gateway | /      |            |            |       |                    |                   |          |             | Download            | 🕂 Import |
|---------|--------|------------|------------|-------|--------------------|-------------------|----------|-------------|---------------------|----------|
| All     |        |            |            |       | e input plant name | Search 🛛 Advanced |          |             |                     |          |
|         | Status | SN         | Кеу        | Туре  | Signal             | Plant             | Customer | SW Ver.     | Online Time         | More     |
|         | •      |            | 9L4****FWH | Wi-Fi | <b>1</b> 00        | SunSynk UK Office |          | 4870121130R | 2021-04-29 09:27:27 |          |
| Norr    | mal 🥥  | ) Off-line |            |       |                    |                   |          | 10/page     | V < 1 Unbi          | nd 1     |
|         |        |            |            |       |                    |                   |          |             |                     |          |

#### 4.2. GATEWAY DISTRIBUTION

In the menu, click 'Equipment' -> 'Gateway', enter the Gateway Management page and click the 'Import' button.

| SUN 🍘 SYN                | JK⁼          | ٥                           |                      |           |                         |                               |          | 🖲 English 🗸 | 🛞 joel@globaltect   | n-china.com 🗸 |
|--------------------------|--------------|-----------------------------|----------------------|-----------|-------------------------|-------------------------------|----------|-------------|---------------------|---------------|
|                          | <b>. *</b> • | Status Statistics           |                      |           |                         |                               |          |             |                     |               |
| 🖵 Equipment              | ^            |                             |                      |           |                         |                               |          |             |                     |               |
| Gateway                  |              | N                           | ormal<br>1           |           |                         | Off-line<br>0                 |          | G           |                     |               |
|                          |              |                             |                      |           |                         |                               |          |             |                     |               |
|                          | *            | Gateway                     |                      |           |                         |                               |          |             | Download            | 🖶 Import      |
| Operation Data ① Company | *<br>*       | All  V Please input gateway | / SN Please input in | werter SN | Please input plant name | Search 🛛 Advanced             |          |             |                     |               |
|                          | ~            | Status SN                   | Key                  | Туре      | Signal                  | Plant                         | Customer | SW Ver.     | Online Time         | More          |
| 🗟 Logging                | ~            | • • •                       | 9L4****FWH           | Wi-Fi     | <b>a1</b> []            | SunSynk UK Office             |          | 4870121130R | 2021-04-29 09:27:27 | •             |
|                          |              | Normal     Off-line         |                      |           |                         |                               |          | 10/page     | 2 × < 1 >           | Go to 1       |
|                          |              |                             |                      |           | Convergebt @ 2021 E-LI  | VTER Ltd. All rights received |          |             |                     |               |

1. Click 'Template', download the template for importing the gateway, fill in the SN and KEY for the gateway to be assigned to the template, and save it.

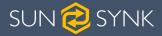

| Import ( | Gateway 🛛 🔀                                                                                                |  |
|----------|----------------------------------------------------------------------------------------------------|--|
|          | Add One                                                                                                    |  |
|          |                                                                                                    |  |
| Customer | Customer Name                                                                                              |  |
|          | If the customer is not selected, the collector will be imported t<br>o the current user company by default |  |
| Select   | Files                                                                                                    |  |
| Only sup | port .xls or .xlsx files                                                                                   |  |
| Templa   | Cancel Confirm                                                                                             |  |

- 2. Click the 'Select File' button to select the template file that has been written in the Data Logger information.
- 3. Select assigned/imported customers (Dealers/Distributors) and then confirm.

| Import   | Gateway                                                                  |        | $\mathbf{X}$       |
|----------|--------------------------------------------------------------------------|--------|--------------------|
| Bach     | Add One                                                                  |        |                    |
| Customer | Customer Name<br>If the customer is not se<br>o the current user company |        | will be imported t |
|          | t Files<br>oport .xls or .xlsx files                                     |        |                    |
| Templ    | ate                                                                      | Cancel | Confirm            |

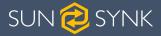

# 4.3. INVERTER MANAGEMENT

In the menu, click 'Equipment' -> 'Inverter' to enter the Inverter List page.

| SUN 🥏 SYI   | NK* |
|-------------|-----|
| 🏦 My Plants | ~   |
| 🗔 Equipment | ^   |
| Gateway     |     |
| Inverter    |     |
| Event       |     |
| 1 Firmware  | ~   |

1. In the Inverter List page, click on the SN of an inverter to view the detailed information and operational data of the inverter.

| All | ✓ Please input inverter | SN Please input gateway SN  | Please input plant |
|-----|-------------------------|-----------------------------|--------------------|
|     | Status SN               | Power(W)                    | E-Today(kW         |
|     | <b>(</b> ) 1903         | 0                           | 0                  |
| Nor | mal 🔾 Warning 🌢 Fa      | ault 🥥 Off-line 🕚 Upgrading |                    |

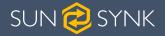

2. Click on the plant name to enter the plant of the inverter.

| nput plant name   | Search Search                     |              | Ва                | atch Operation $ \smallsetminus $ |
|-------------------|-----------------------------------|--------------|-------------------|-----------------------------------|
| Today(kWh)        | Version                           | Gateway      | Plant Name        | More                              |
|                   | 1.8.7.8                           | E4A012130073 | SunSynk UK Office | •••                               |
|                   |                                   |              | 10/page V < 1 >   | Go to 1                           |
| opyright © 2021 E | -LINTER Ltd. All rights reserved. |              |                   |                                   |

#### 4.4. CHANGE INVERTER SETTINGS

In the menu, click 'Equipment' -> 'Inverter' to enter the Inverter List page.

| SI | JN 🥏 SY   | (NK° |
|----|-----------|------|
| ۵  | My Plants | ~    |
|    | Equipment | ^    |
|    | Gateway   |      |
|    | Inverter  |      |
|    | Event     |      |
| ↑  | Firmware  | ~    |

In the Inverter List click More '(...)', then select the Inverter you wish to edit the settings, and finally click 'Settings'.

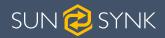

| Normal     |                 | Warning<br>O               |                         | Fault         | Offline<br>1 |                   | All<br>1        |
|------------|-----------------|----------------------------|-------------------------|---------------|--------------|-------------------|-----------------|
| U          |                 | 0                          |                         | U             | I            |                   | 1               |
| _          | _               |                            |                         |               |              |                   | _               |
| evice List |                 |                            |                         |               |              |                   |                 |
|            |                 |                            | Please input plant name | ch 🛛 Advanced |              |                   | Batch Operatior |
| Status     | SN              | Power(W)                   | E-Today(kWh)            | Version       | Gateway      | Plant Name        | Mo              |
| 0          | 2007144440      | 0                          | 0                       | 3.1.6.0       | E4A012130066 | Sunsynk UK Office |                 |
|            |                 |                            |                         |               |              |                   | Debug           |
| Normal 😑   | Warning 🕒 Fault | Offline <b>0</b> Upgrading |                         |               |              | 10/page < 1 >     | Upgrade         |

You will then have access to the settings for that inverter such as Battery Setting, Timer, Grid Setting, Aux Load Output, Basic Setting, Advanced Setting.

#### 4.5. INVERTER FIRMWARE MANAGEMENT

In the menu, click 'Firmware' 'Inverter Firmware' to enter the Inverter Firmware page.

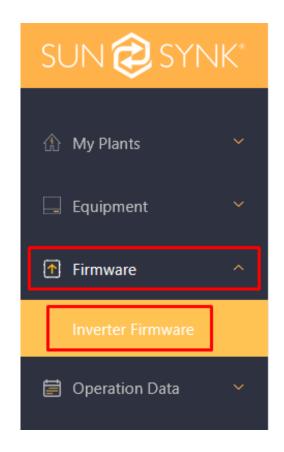

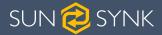

Click the 'Publish' button and follow the prompts in the pop-up page to complete the new firmware release operation.

| All |      | Please input name | Batch Operation $\vee$ |                  |                                |         |               |             | Publish |
|-----|------|-------------------|------------------------|------------------|--------------------------------|---------|---------------|-------------|---------|
|     | Туре | Name              | SW Ver.                | File Name        | Firmware Size                  | Creator | Creation Time | Update Time | More    |
|     |      |                   |                        |                  | No Data                        |         |               |             |         |
|     |      |                   |                        |                  |                                |         |               | < 1         | Go to 1 |
|     |      |                   |                        | Copyright © 2021 | 1 E-LINTER Ltd. All rights res | erved.  |               |             |         |

When a certain inverter firmware is no longer in use, Sunsynk can delete the firmware that need to be deleted in the firmware list, click the more '(...)' button, and follow the prompts to complete the 'Delete', as shown in the figure below.

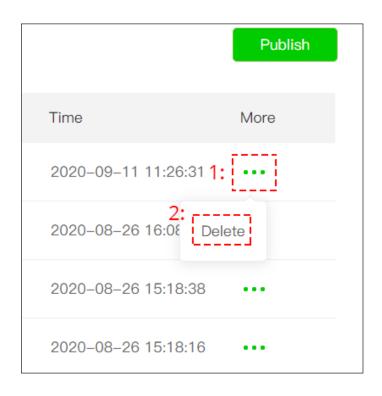

#### 4.6. INVERTER FIRMWARE MANAGEMENT

Click 'Operation Data' in the menu to enter the Operation Date page.

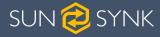

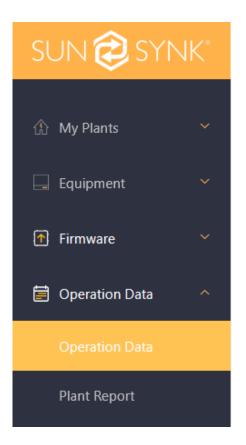

- 1. Enter the inverter's serial number (SN) for which data needs to be viewed.
- 2. Select the date range.
- 3. Click the search button to view the inverter's operational data.

If you need to download the data to your local device, click the 'Download' button to save it as a file in the ".xlsx" format.

|         |         |         | ±Download |
|---------|---------|---------|-----------|
| Vac1(V) | Vac2(V) | Vac3(V) | lac1(A)   |
| 260.9   | 0.0     | 0.0     | 0.0       |
| 260.9   | 0.0     | 0.0     | 0.0       |
| 262.6   | 0.0     | 0.0     | 0.0       |
| 260.9   | 0.0     | 0.0     | 0.0       |

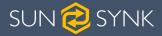

# 5. ENTERPRISE MANAGEMENT

#### **5.1. COMPANY INFORMATION**

In the main menu, click 'Company' -> 'Info' to enter the Information page, where you can add company information according to the prompts.

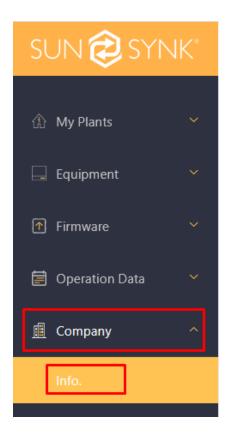

To update/change the company information, click the 'Edit' button on the Information page.

| Company Information | Edit |
|---------------------|------|
| * Name: sunsynk-1   |      |
| * Address:          |      |

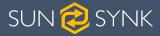

# 5.2. ROLE MANAGEMENT

In the main menu, click 'Company' -> 'Info' to enter the Role page.

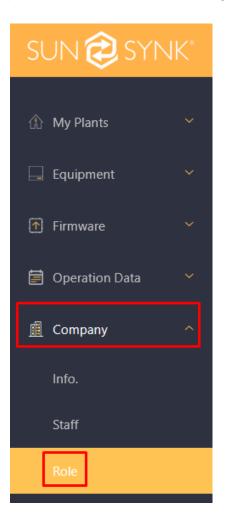

Click the 'Add' button on this page to enter the role name and select the permissions you want to assign in the pop-up window to complete the new role addition. As shown below.

|             | Add |
|-------------|-----|
| More        |     |
|             |     |
| < 1 > Go to | 1   |

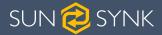

When you need to edit the permissions of a role or delete the role, click the 'Edit' or 'Delete' button behind the role in the 'Role List' to complete the operation. As shown in the figure below.

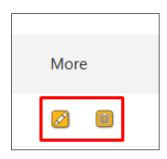

#### 5.3. STAFF MANAGEMENT

In the main menu, click 'Company' -> 'Staff' to enter the Staff page.

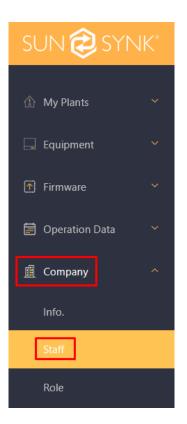

Click the 'Add' button and follow the prompts to complete the addition of new employees. As shown below.

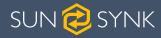

|               | More |
|---------------|------|
| Add           |      |
| More          |      |
|               |      |
| < 1 > Go to 1 | L W  |

When an employee changes, you can find the employee in the Staff List page and click the 'Edit' or 'Delete' button to change the role of the employee or delete the employee.

# 5.4. SETTING / CHANGING CUSTOMER PERMISSIONS

If you are an installer, you have the ability to change and set your customers permissions.

#### 5.4.1. Creating user permissions

You need to start by creating a Customer Type.

1. In the menu, first click 'Customer', then 'Customer Type'.

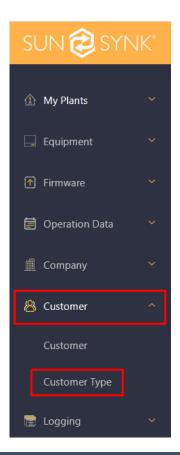

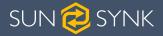

2. Here you then want to click 'Add' to create a customer type.

| Customer Type     |         |               |
|-------------------|---------|---------------|
| Please input name |         | Add           |
| Name              | Remark  | More          |
|                   | No Data |               |
|                   |         | < 🚺 > Go to 1 |
|                   |         |               |

3. You will need to give the customer type a name and remark. For example, we have used 'Advanced Customer' as the name and a brief description of what that customer type has access to in the 'Remark' section. You can then set the appropriate sections that you feel this Customer Type can have access to.

| Create Type                                                                                                    |
|----------------------------------------------------------------------------------------------------|
| * Name Advanced Customer Remark Has access to plant settings and workdata                                                                                                    |
| <ul> <li>Logging</li> <li>Maintenance log</li> <li>Maintenance log View</li> <li>Gateway</li> <li>Inverter</li> </ul>                                                                                                    |
| <ul> <li>My Plants</li> <li>Plant List</li> <li>Transfer station  Add Gateway  Plant List View  Edit Plant  Delete Plant  Share Plant</li> <li>Cancel Share  Download Generation  Overview  Device  Event  Create Plant</li> </ul>                |
| Equipment     Gateway                                                                                                    |
| □ Gateway Download       □ Gateway Unbind       ✓ Gateway List View       ✓ Gateway Add         ■ Inverter         ✓ Set Inverter Name       □ Inverter Debug       □ Inverter Lists View       ✓ Inverter Setting Param       □ Inverter Upgrade |
| <ul> <li>□ Inverter Delete</li> <li>□ Cancel upgrade</li> <li>✓ Event</li> <li>✓ Event Download</li> <li>✓ Event List View</li> </ul>                                                                                                    |

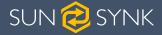

#### 5.4.2. Assigning customer permissions

After creating the customer type, you need to assign the customer type you created to your customer.

1. In the main menu, first click 'Customer', the 'Customer'.

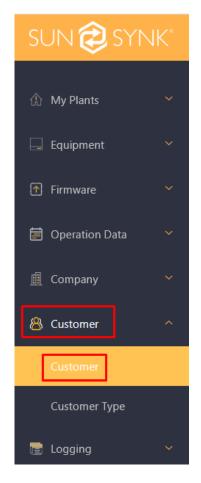

2. Then click 'Add' to the customer and assign the customer type.

| Customer List |         |      |         |       |        |               |
|---------------|---------|------|---------|-------|--------|---------------|
| Customer Name | 2       |      |         |       |        | Add           |
| Company       | Account | Туре | Manager | Phone | E-mail | More          |
|               |         |      | No Data |       |        |               |
|               |         |      |         |       |        | < 1 > Go to 1 |
|               |         |      |         |       |        |               |

3. You now need to enter the customer username in the 'Account' field, select you 'Customer Type' that you just created from the drop-down list, and then enter the company or users name in the 'Company' field (this is mainly for your records). Finally click 'Confirm' to save the changes.

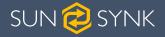

| Add customer |                              |  |  |  |  |  |  |
|--------------|------------------------------|--|--|--|--|--|--|
| * Account    | demoaccount@sunsynkemail.com |  |  |  |  |  |  |
| * Type       | Advanced Customer            |  |  |  |  |  |  |
| * Company    | Sunsynk Demo                 |  |  |  |  |  |  |
|              | Cancel                       |  |  |  |  |  |  |

#### 5.5. SHARING A PLANT

If you are an installer and need to share the plant you created for a customer, follow the steps below.

1. In the menu, first click 'My Plant', then 'Plant List'.

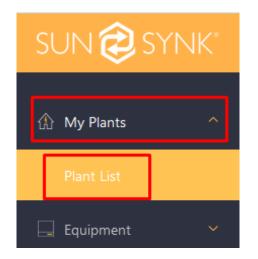

2. Click 'More' (...) and then 'Share' in the plant you want to share.

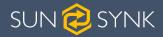

| Plant List | Plant Map                   |                             |              |                                                     |             | Create Plant       |
|------------|-----------------------------|-----------------------------|--------------|-----------------------------------------------------|-------------|--------------------|
| All ~      |                             |                             |              |                                                     |             |                    |
| Status     | Plant                       | Power(kW) - Efficiency      | E-Today(kWh) | E-Total(kWh)                                        | Last update | More               |
| 0          | Sunsynk Demo                | 0.0 0%                      | 0            | 0                                                   | 20 days ago |                    |
| Normal     | \varTheta Warning 🛛 🌢 Fault | <ul> <li>Offline</li> </ul> |              |                                                     |             | < 1 Add Gateway    |
|            |                             |                             | c            | Copyright © 2021 E-LINTER Ltd. All rights reserved. |             | Edit               |
|            |                             |                             |              |                                                     |             | Transfer<br>Delete |

3. You will then be presented with the option to share to an account. At this moment, you need to enter the customers username that they used to sign up to the platform, and finally click 'Confirm'.

|   | No      | rmal<br>1      | Offline<br>() |        |         |            |
|---|---------|----------------|---------------|--------|---------|------------|
|   | Share   |                |               |        |         | 1<br>Total |
|   | * Share | Account        |               |        |         |            |
|   |         |                |               | Cancel | Confirm |            |
| ] |         |                |               |        |         | _          |
|   | ficiana | E Today(k)M(b) |               | c .    |         |            |

For more information, training videos, software upgrades, help line, forum please refer to http:// www.sunsynk.com - Tech Support (Do not forget to register first on the website).

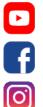

Sunsynk

@energysolutions

@sunsynkofficial

Data Logger | User manual

Sunsynk Limited & Global Tech China Ltd, 3 Floor, Wai Yip Industrial Building. 171 Wai Yip Straße, Kwun Tong, Kowloon, Hong Kong.

Tel. HK +852 2884 4318 Fax: +852 2884 4816 Tel. UK +44 151 528 9945 Tel. SA +27 1108 39837

sales@globaltech-china.com

Audio Training Tutorials on Apple Podcast and Spotify. Full training support, tutorials and videos at www.sunsynk.com

# SUN SYNK

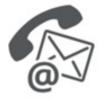

#### **Global Tech China Ltd**

3rd Floor, Wai Yip Street Kwun Tong, Kowloon, Hong Kong Want to become a distributor? Or want to know more? Email us: sales@globaltech-china.com Our website: www.sunsynk.com GT website: www.globaltechchina.com

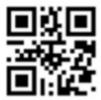